# Facebook

### MRC Social Media Pilot

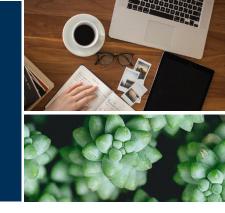

**PURPOSE:** Use the Marketing Resource Center to post Humana-approved content to an agent's Facebook

Business Page – allowing agents to engage with prospects and members on social media.

**SCOPE:** Partner and Career Agents

### Posting Humana-Approved Content to Facebook

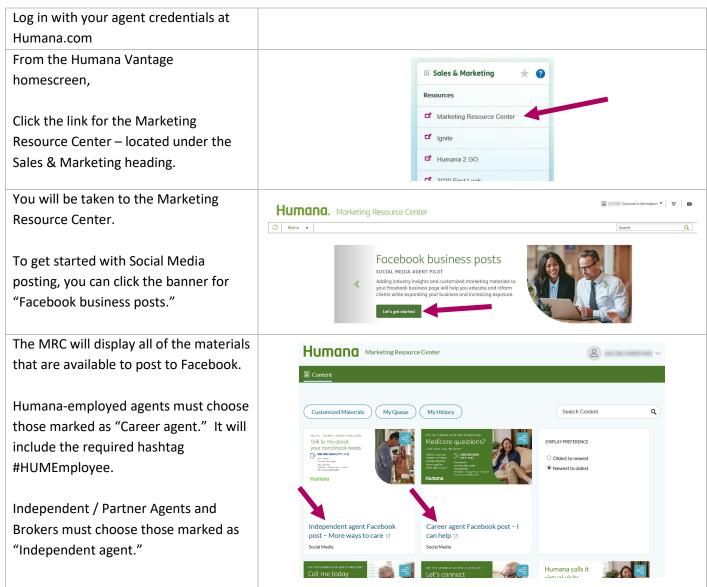

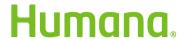

Once you have chosen the content that Medicare questions? you wish to post, it is time to begin customizing it for your needs. To begin, click on the share button in Humana the upper right hand side of the image. Independent agent Facebook post - I can help 🗹 Social Media Begin customizing your post: Customization Choose the layout color Medicare questions? Enter your first and last name Agent license number (only required Don't wait for your client to find you. Promote yourself on social. for agents in California) Enter your contact information. Select layout option. \* Green background Telephone number (include the dashes) Name \* John Doe Website Agent license # (if required: CA) Agent Phone (Ex: 555-555-555) \* 555-555-5555 Office Hours Website (don't include http://www.) Humana.com Office hours 8am - 6pm Once you've filled in your information, click the preview button.

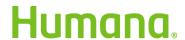

The MRC will present you with a preview of your Facebook post. Verify that all of the information you have entered is accurate.

If you need to make changes, you can use the "Back" button to edit the post.

If you do not wish to post this content, you can click the "Cancel" button.

However, if everything looks good, you can click the "Approve" button to move forward.

You may adjust view size 0 to 100%.

When using the system for the first time, you will be asked to connect your Facebook Business Page to the MRC.

Use the "Connect" button to enter your Facebook credentials.

Once you have logged in with Facebook, you can select your page and click the "Confirm" button.

You will remain connected for 60 days before being asked to reconnect.

You will then see that the MRC has connected with your Facebook page.

The MRC presents two options for posting. You can "Post now" or "Add to queue."

- "Post now" will post the content to your page immediately.
- "Add to queue" will mark the content to be posted during the next peak Facebook usage time – the next morning or later that evening (in Eastern time).

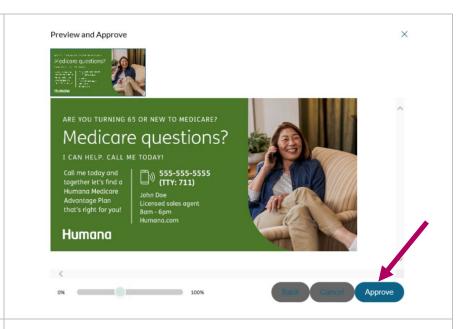

Share Content via Social Media

Facebook
Connect

Please Select a Business page for Posting

You currently have 1 business page in your Facebook account. Please select the business page you wish to post your content. You may change the selection at anytime.

X

Licensed Sales AgentConfirm Cancel

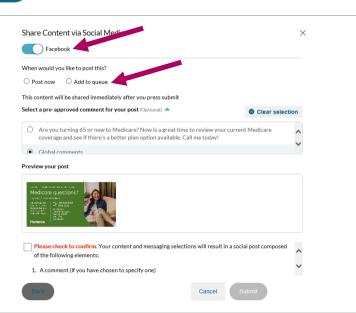

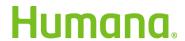

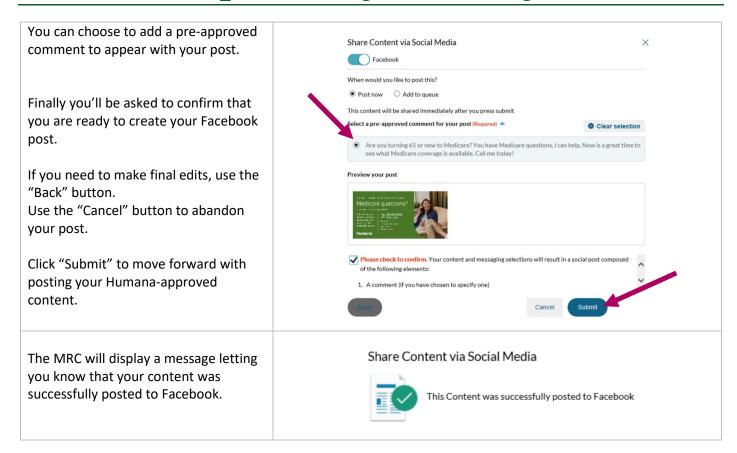

### Using "My Queue"

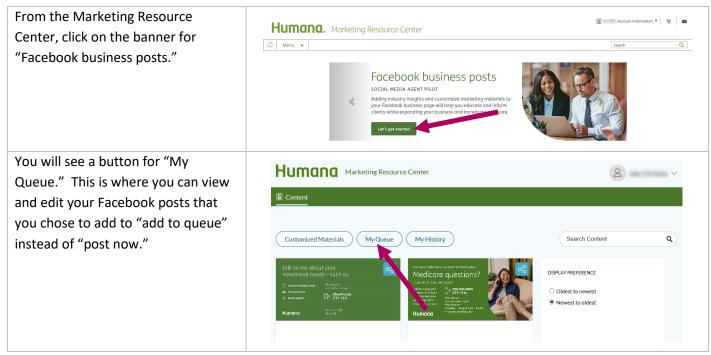

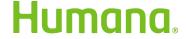

The queue will show you the posts that you've prepared. You may prepare up to 10 pieces. The content will be posted during the next peak Facebook usage time – the next morning or later that evening (in Eastern time). They will be posted in order, from top to bottom.

You can use the "Post Now" button to immediately share the content.

The up and down arrows allow you to change the order of your posts.

The "X" allows you to delete the prepared content so that it will not be posted to Facebook.

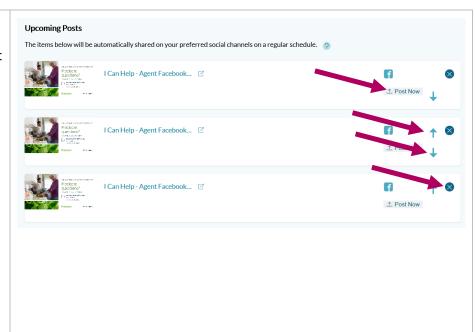

## Using "My History"

From the Marketing Resource Center, click on the banner for "Facebook business posts."

You will see a button for "My History." This is where you can view the content you've created and shared to Facebook through the MRC.

Your history will show 1 year of activity.

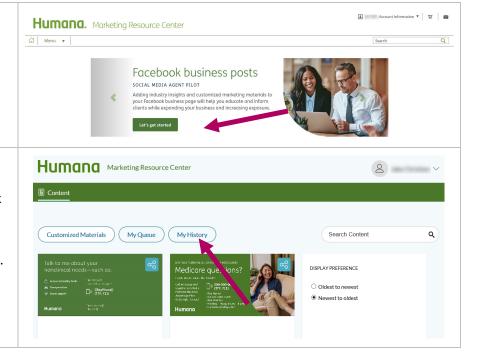

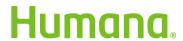

When viewing your post history, you can gain some insight into the success of your posts.

The MRC will display how many people have clicked on your post. Note this does not include views or likes. This number may be low as it doesn't necessarily show the full reach of the post.

The "My History" view will also allow you to repost content, as long as it is still available in the MRC. Hover your mouse on the Share button then click "Share on Social."

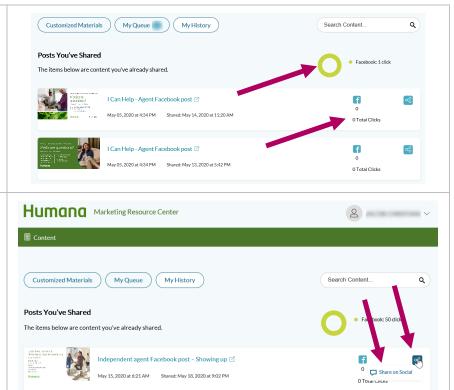

Process complete

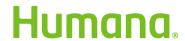